## **Backing up and Restoring Mail Data in FortiMail**

FortiMail allows you to back up and restore all your existing mail data.

This recipe provides a detailed look at how to configure your FortiMail unit to back up and restore your mail data.

**Important:** Mail data must be stored locally on the FortiMail hard disk in order for back up to work. If you store your mail data on a NAS device, you cannot back up your data. For more information on selecting storage devices, see the Selecting the Mail Data Storage Location section in the FortiMail Online Help.

## **Configuring Mailbox Back Up**

Before you can initiate a backup or configure automatically scheduled backups, you must first enable backups and configure the backup media.

Before you can back up or restore your mail data, you must configure your FortiMail unit.

- 1. Navigate to **Maintenance > System > Mail Data.**
- 2. Select your desired refresh rate from the Automatically Refresh Interval dropdown menu.

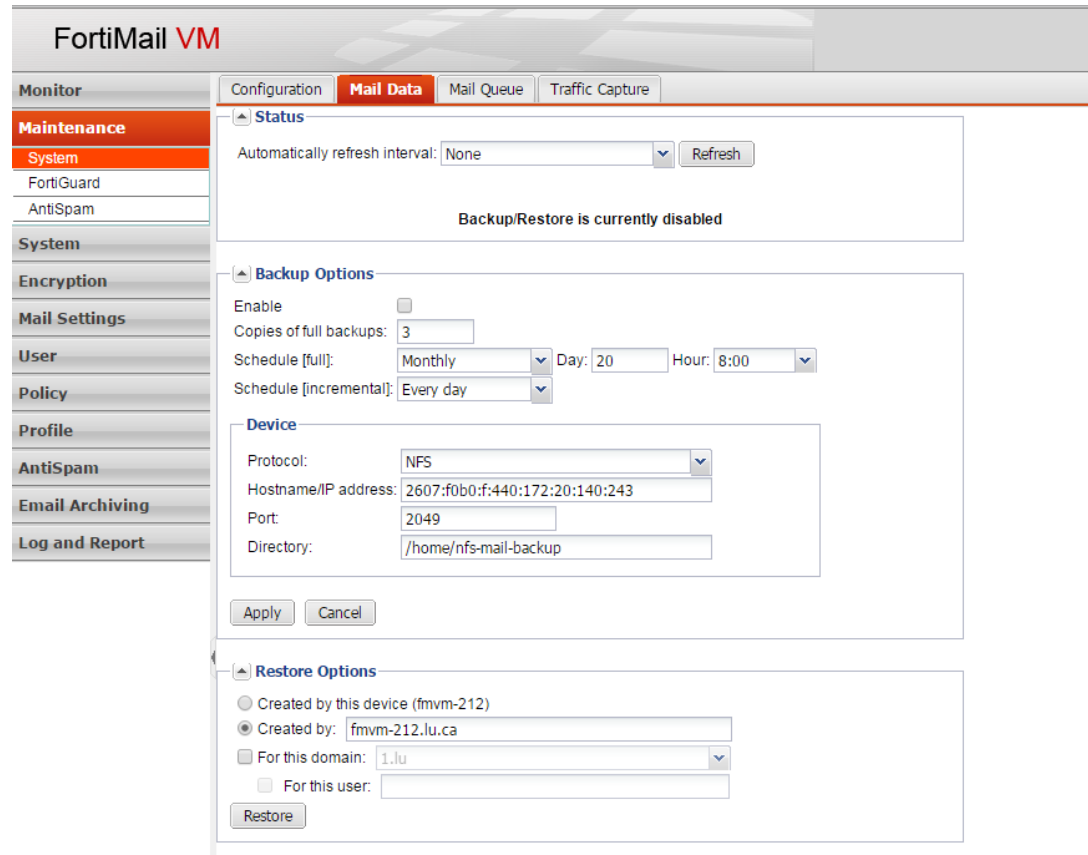

- 3. Select the Enable radial button.
- 4. Enter the amount of copies to fully backup.
- 5. Set your desired schedule for full backups and incremental backups by using the dropdown menus. For more information on scheduling backups, see the Configuring Mailbox Backups section in your FortiMail Online Help.
- 6. Select your desired method of backup media by using the Protocol dropdown menu. For a detailed explanation of each option, see the Configuring Mailbox Backups section in your FortiMail Online Help.
- 7. Enter the [IP address](https://cookbook.fortinet.com/glossary/ip-address/) or fully qualified domain name of the NFS, Windows, [SSH,](https://cookbook.fortinet.com/glossary/ssh/) or iSCSI server.
- 8. Enter the TCP port number on which the backup server listens for connections.
- 9. Enter the folder path of the backup server where the FortiMail unit stores the mailbox backups, such as: */home/fortimail/mailboxbackups*.

Depending on what protocol you select, the following options may be available:

- Share: Enter the folder path of the backup server where the FortiMail unit stores the mailbox backups
- Encryption Key: Enter the key used to encrypt data stored on the backup media. Valid key lengths are between six and sixty-four single-byte characters.

 ISC SI ID: Enter the iSCSI identifier in the format expected by the iSCSI server, such as an iSCSI Qualified Name (IQN), Extended Unique Identifier (EUI), or T11 Network Address Authority (NAA).

## **Restoring from a Backup**

The Restore Options area of the Mail Data tab lets you selectively restore email users' mailboxes from mailbox backups.

- 1. Navigate to **Maintenance > System > Mail Data.**
- 2. Configure the following in the Restore Options section:

**Created by this device:** Select to restore mailboxes from backups identified by the current fully qualified domain name of this FortiMail unit. **Created by:** Select to restore mailboxes from backups identified by another FQDN or the FQDN of another FortiMail unit.

For this domain: Select this check box if you want to restore only the mailboxes of a specific protected domain. Once you've selected the checkbox, select the name of the protected domain from the dropdown list. You can also check the For This User option to restore only the mailbox of a specific email user.

**WARNING:** Back up mailboxes before selecting the Restore button. Restoring mailboxes overwrites all mailboxes that currently exist.

3. Select the Restore button to restore mailboxes from the most recent full or incremental backup stored on the backup media. The time required to complete the restoration will vary depending on the size of the backup and the speed of your network connection.